# 2021 Open Space Profiles Methodology & Data Sources

BY NEW YORKERS FOR PARKS

This document details the methodologies used to calculate the various statistics portrayed in the 2021 Open Space Profiles.

*Compiled by:* Caitlyn Linehan*,* Research and Planning Intern *Edited by:* Lucy Robson, Director of Research and Policy

# **Table of Contents**

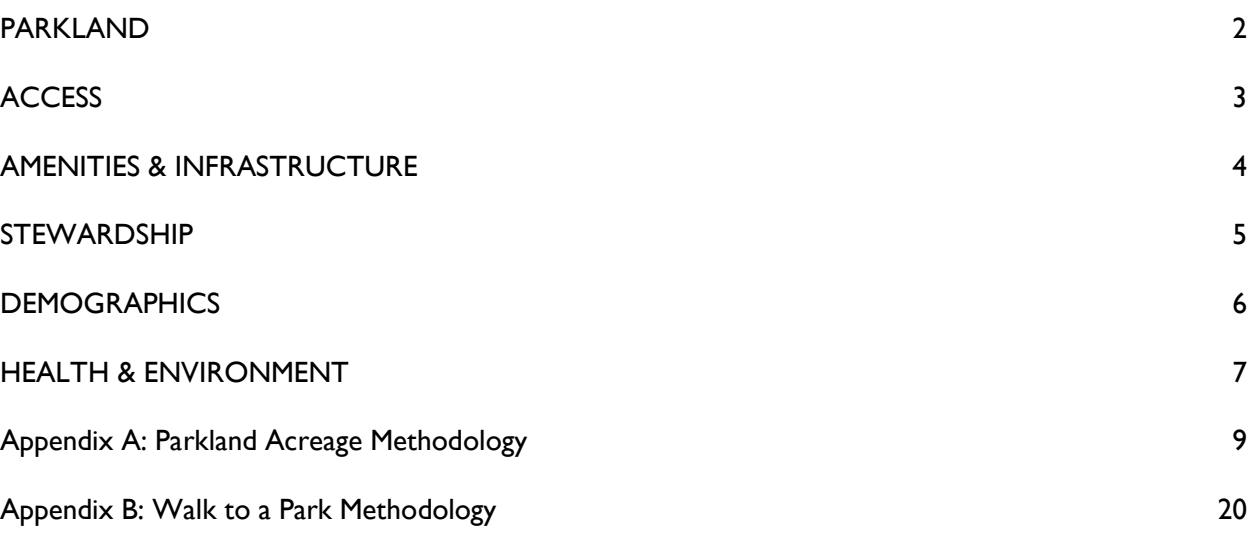

# <span id="page-1-0"></span>**PARKLAND**

# **Total District Land (acres)**

**NYC Dept of City Planning Community Districts** <https://data.cityofnewyork.us/City-Government/Community-Districts/yfnk-k7r4>

# **City, State, & Federal Parkland (acres)**

**NYC Parks** Functional Parkland <https://data.cityofnewyork.us/Recreation/Functional-Parkland-Map/r2ng-2bhg>

*NYS Dept of Parks, Recreation and Historic Preservation* NYS Historic Sites and Park Boundary <https://gis.ny.gov/gisdata/inventories/details.cfm?DSID=430>

**National Park Service** NPS Boundary <https://public-nps.opendata.arcgis.com/datasets/nps-boundary-1>

See Appendix A for a thorough methodology of parkland calculations.

# **Percent Parkland**

Calculated using the data points [City, State, & Federal Parkland (acres), Adjacent "Nondistrict" Parkland {see Appendix A} and Total District Land] using the following equation:

Percentage of City, State,& Federal Parkland = Sum of the City, State, & Federal Parkland and Adjacent "Nondistrict" Parkland (acres)<br>  $\frac{1}{2}$  × 100

Total District Land (acres)

# **City Parks in District (acres)**

*NYC Dept of Information Technology & Telecommunications* Open Space (Parks)

<https://data.cityofnewyork.us/Recreation/Open-Space-Parks-/g84h-jbjm>

A figure that shows the acres of NYC Parks properties for the Community District that are publicly usable and visitable. Calculated using the following steps:

- 1. Classify NYC Parks properties by "land use" categories.
- 2. Remove the following land use categories:
	- a. Cemetery
	- b. Lot
	- c. Parkway
	- d. Retired N/A
	- e. Strip
	- f. Undeveloped
- 3. Apportion parkland to Community Districts following the apportioning method outlined in Appendix A.
- 4. Sum City parkland acres for each district.

# **Percent City Parks in District**

*NYC Dept of Information Technology & Telecommunications* Open Space (Parks)

<https://data.cityofnewyork.us/Recreation/Open-Space-Parks-/g84h-jbjm>

The proportion of each Community District that is NYC Parks properties publicly usable and visitable. Calculated using the following equation:

Percentage of City Parks in District = Sum of the NYC Parks properties publicly usable and visitable (acres)  $\times 100$ Total District Land (acres)

# <span id="page-2-0"></span>**ACCESS**

#### **City Parks in District per 1,000 residents (acres)**

**NYC Parks Park Properties** *American Community Survey (ACS) 2014-2018* <https://data.census.gov/cedsci/>

### **Residents within a 5-minute walk of a park**

*NYC Dept of City Planning* LION Single Line Street Base Map <https://www1.nyc.gov/site/planning/data-maps/open-data/dwn-lion.page> *NYC Dept of City Planning* PLUTO tax lot data <https://www1.nyc.gov/site/planning/data-maps/open-data.page#pluto> *NYC Dept of City Planning* Borough Boundaries [https://www1.nyc.gov/site/planning/data-maps/open-data.page#district\\_political](https://www1.nyc.gov/site/planning/data-maps/open-data.page#district_political)

*NYC Parks* Entrance Points from Walk-to-a-Park Service Area

<https://data.cityofnewyork.us/Recreation/Walk-to-a-Park-Service-area/5vb5-y6cv>

Calculated using a methodology adapted from the Municipal Art Society as outlined in Appendix B. Below is a brief overview of the steps:

- 1. Use Network Analysis with park entrances and pedestrian routes within ArcMap to calculate walkability (defined as within  $\frac{1}{4}$  of a mile) for residents. This was displayed as polygons where walkability to a park was accessible for residents within the polygon.
- 2. The polygons were then clipped to the community board level.
- 3. These polygons were then intercepted with the census tracts of each community board.
- 4. The proportion of each census tract within the community board that has walkability was calculated.
- 5. Next percentage of residents within 5 minutes' walk of a park was calculated using the following equations:

Residents with Park Walkability at a Community Board Level  $=$  Sum of (Proportion of Census tracts with Walkablity  $\times$  Population of Census Tracts)

Percentage of residents within 5 minutes ′walk of a park

 $=$ Residents with Park Walkabillity at a Community Board Level

Total Population within community board

# **City Parks in District per 1,000 children (acres)**

**NYC Parks** Park Properties *American Community Survey (ACS) 2014-2018* Child Population Calculated using the data points previously calculated: City Parks in District (acres) and Child Population using the following equation:

Total City Parks in District per 1,000 children (acres) =  $\frac{1}{1}$ Population under 18 of Community Board  $\times$  1000 Total Acres of City Parks in District

# **City Parks in District per 1,000 seniors (acres)**

**NYC Parks** Park Properties *American Community Survey (ACS) 2014-2018* Senior Population Calculated using the data points previously calculated: City Parks in District (acres) and Senior Population using the following equation:

Total City Parks in District per 1,000 seniors (acres) =  $\frac{Total \, Acres \, of \, City \, Parks \, in \, District}{Population \, over \, 65 \, of \, Community \, Board} \times 1000$ 

# <span id="page-3-0"></span>**AMENITIES & INFRASTRUCTURE**

# **Community Gardens**

*NYC Parks GreenThumb*

# **Recreation Centers**

**NYC Parks Directory of Recreation Centers** 

<https://data.cityofnewyork.us/Housing-Development/Directory-of-Recreation-Centers/ydj7-rk56>

Description: "Indoor recreation facilities in New York City Department of Parks and Recreation Properties."

- 1. Import the point data into ArcMap.
- 2. Compute counts for recreation centers for each Community District.

# **Playgrounds**

**NYC Parks** Parks Properties

<https://data.cityofnewyork.us/Recreation/Parks-Properties/enfh-gkve>

*NYC Parks* Schoolyards to Playgrounds

- <https://data.cityofnewyork.us/City-Government/Schoolyards-To-Playgrounds/urxm-vzzk>
- 1. Import the shapefile data into ArcMap.
- 2. Identify non-overlapping shapefiles and apportion to each Community District.
- 3. Analyze overlapping shapefiles to eliminate the possibility of double-counting playground properties. Apportion reconciled shapefiles to each Community District.
- 4. Compute counts for playgrounds for each Community District.

# **Swimming Pools**

*NYC Dept. of Information Technology & Telecommunications* Swimming Pools

<https://data.cityofnewyork.us/City-Government/Swimming-Pools/j7ww-5ipv>

- 1. Import the point data into ArcMap.
- 2. Compute counts for swimming pools for each Community District.

# **Dog Runs**

**NYC Parks** Dog Runs

<https://data.cityofnewyork.us/Recreation/NYC-Parks-Dog-Runs/8nac-uner>

Description: "Dog runs are large, fenced-in areas for dogs to exercise unleashed during park hours."

- 1. Import the shapefile data into ArcMap.
- 2. Compute counts for dog runs for each Community District.

# **Sprayshowers**

**NYC Parks** Sprayshowers

<https://data.cityofnewyork.us/City-Government/Spray-Showers/im58-6hb9>

- 1. Import the point data into ArcMap.
- 2. Compute counts for spray showers for each Community District.

# **Public Schools**

*NYC Dept of City Planning* Facilities Database

<https://data.cityofnewyork.us/City-Government/Facilities-Database-Shapefile/2fpa-bnsx>

Description: "The City Planning Facilities Database (FacDB) aggregates information about 35,000+ public and private facilities and program sites that are owned, operated, funded, licensed or certified by a City,

State, or Federal agency in the City of New York. It captures facilities that generally help to shape quality of life in the city's neighborhoods, including schools, day cares, parks, libraries, public safety services, youth programs, community centers, health clinics, workforce development programs, transitional housing, and solid waste and transportation infrastructure sites."

- 1. Import the point data into ArcMap.
- 2. Extract point data for Public Schools and create a new layer.
- 3. Compute counts for public schools for each Community District.

#### **Parks "Acceptable" for Condition**

**NYC Parks Parks** Inspection Program

<https://data.cityofnewyork.us/dataset/Parks-Inspection-Program-Inspections/yg3y-7juh>

Description: "The Parks Inspection Program (PIP) is a comprehensive, outcome-based performance measurement system that generates frequent, random, and detailed inspections of our parks and playgrounds. Administered by the Operations and Management Planning (OMP) division, this program provides Parks & Recreation management, elected officials, and the public with a broad indicator of the condition of NYC parks. The program has been designed to reflect conditions encountered by the public when using Parks facilities."

- 1. Download ratings covering a two-year period from December 2017 till December 2019.
- 2. Classify the park properties and ratings by Community District.
- 3. Use the following equation to calculate the percentage of parks deemed "Acceptable" for Condition:

Parks Acceptable =  $\frac{\text{Parks Deemed} \text{Acceptable for Condition by Community Board}}{\text{Total Count of Parks Assessment by Community Board}} \times 100$ 

#### **Parks "Acceptable" for Cleanliness**

**NYC Parks** Parks Inspection Program

<https://data.cityofnewyork.us/dataset/Parks-Inspection-Program-Inspections/yg3y-7juh>

Description: "The Parks Inspection Program (PIP) is a comprehensive, outcome-based performance measurement system that generates frequent, random, and detailed inspections of our parks and playgrounds. Administered by the Operations and Management Planning (OMP) division, this program provides Parks & Recreation management, elected officials, and the public with a broad indicator of the condition of NYC parks. The program has been designed to reflect conditions encountered by the public when using Parks facilities."

- 1. Download ratings covering a two-year period from December 2017 till December 2019.
- 2. Classify the park properties and ratings by Community District.
- 3. Use the following equation to calculate the percentage of parks deemed "Acceptable" for Cleanliness:

Parks Acceptable =  $\frac{\text{Parks Deemed} \text{Accepted} }{\text{Total Count of} \text{ Parks} \text{Assessed by Community } \text{Board}} \times 100$ 

# <span id="page-4-0"></span>**STEWARDSHIP**

# **Park-Related 311 calls per 1,000 residents**

*NYC DOITT and 311* 311 Service Requests, 1/01/2019 – 12/31/2019 [https://data.cityofnewyork.us/Social-Services/311-Service-Requests-from-2010-to-Present/erm2](https://data.cityofnewyork.us/Social-Services/311-Service-Requests-from-2010-to-Present/erm2-nwe9/data) [nwe9/data](https://data.cityofnewyork.us/Social-Services/311-Service-Requests-from-2010-to-Present/erm2-nwe9/data)

Description: "All 311 service requests from 2010 to present."

- 1. Choose 311 records between the dates 01/01/2019 and 12/31/2019.
- 2. Filter by agency, selecting records attached to NYC Dept. of Parks and Recreation.
- 3. Export records to Excel.
- 4. Filter out records without a specified community board.
- 5. Aggregate remaining records by community board.
- 6. Use the following equation to derive calls per 1,000 residents:

Park– related 311 calls per 1,000 residents  $=$   $\frac{Count}{Total}$  Population  $\times$  1000

# **Park Volunteer Groups**

*NYC Parks – Partnerships for Parks* Active Community Partner Groups database Proprietary data from Partnerships for Parks, 2020

- 1. Receive data for Park Volunteer Groups from Partnerships for Parks.
- 2. Classify data by Community District.
- 3. Sum data to achieve a final count.

# <span id="page-5-0"></span>**DEMOGRAPHICS**

#### **Resident Population**

*ACS 2014-2018* Table DP05, Column DP05\_0001E

- 1. Download data from the U.S. Census Bureau at the Census Tract Level for the Counties of New York City, The Bronx, Kings, Queens, and Richmond county.
- 2. Aggregate the census tract resident population data to the Community District level. (See Appendix B for more information on this methodology.)

# **Residents under 18**

*ACS 2014-2018* Table DP05, Column DP05\_0019E

- 1. Download data from the U.S. Census Bureau at the Census Tract Level for the Counties of New York City, The Bronx, Kings, Queens, and Richmond.
- 2. Aggregate the census tract "resident population under 18" data to the Community District level. (See Appendix B. for more information on this methodology.)
- 3. Use the following equation to calculate the final percentage:

Residents under 18 (Percent)  $=$   $\frac{1}{\sqrt{1-\frac{1}{n}}}$  Resident Population of Community Board  $\times$  100 Population under 18 of Community Board

#### **Residents over 65**

*ACS 2014-2018* Table DP05, Column DP05\_0063E

- 1. Download data from the U.S. Census Bureau at the Census Tract Level for the Counties of New York City, The Bronx, Kings, Queens, and Richmond.
- 2. Aggregate the census tract "resident population over 65" data to the Community District level. (See Appendix B for more information on this methodology.)
- 3. Use the following equation to calculate the final percentage:

Residents over 65 (Percent) =  $\frac{Population}{\text{Position}}$  over 65 of Community Board  $\times$  100

#### **Average Median Household Income**

*ACS 2014-2018* Table DP03, Column DP03\_0062E

- 1. Download data from the U.S. Census Bureau at the Census Tract Level for the Counties of New York City, The Bronx, Kings, Queens, and Richmond county.
- 2. Aggregate the census tract "Average Median Income" data to the Community District level using the following equation:

Average Median Income = SumProduct (Median Income by the areal weighted population per Census Tract)  $\times 100$ Sum (Population per Census Tract)

### **Population in Poverty**

*ACS 2014-2018* Table B17001, Columns B17001\_001E and B17001\_002E

- 1. Download data from the U.S. Census Bureau at the Census Tract Level for the Counties of New York City, The Bronx, Kings, Queens, and Richmond county.
- 2. Aggregate the census tract "population in poverty" data to the Community District level using the following equation (see Appendix B for more information on this methodology):

Percentage of Population in Poverty  $=\frac{\text{Sum of the Population whose income in the Past 12 months is below the powerly line}}{\text{Total Population}} \times 100$ 

#### **Race and Ethnicity**

*ACS 2014-2018* Table DP05, Columns DP05\_0064E, DP05\_0065E, DP05\_0066E, DP05\_0067E, DP05\_0068E, DP05\_0069E, DP05\_0070E

- 1. Download data from the U.S. Census Bureau at the Census Tract Level for the Counties of New York City, The Bronx, Kings, Queens, and Richmond county.
- 2. Aggregate the census tract race and ethnicity data to the Community Board level (See Appendix B for more information on this methodology). The calculation was performed for the Census Bureau's racial categories of American Indian or Alaska Native, Asian, Black, Two or More Races, Native Hawaiian or other Pacific Islander, Some Other Race, and White. The calculation was performed to determine the percentage of population in each Community Board claiming Hispanic or Latino ethnicity through the same calculation.

# <span id="page-6-0"></span>**HEALTH & ENVIRONMENT**

#### **Child Asthma Incidences per 10,000**

**NYC Health** New York Community Health Profiles 2018 <https://www1.nyc.gov/site/doh/data/data-publications/profiles.page>

# **Child Obesity Rate**

**NYC Health** New York Community Health Profiles 2018 <https://www1.nyc.gov/site/doh/data/data-publications/profiles.page>

#### **Life Expectancy (years)**

**NYC Health** New York Community Health Profiles 2018 <https://www1.nyc.gov/site/doh/data/data-publications/profiles.page>

#### **Adult Obesity Rate**

**NYC Health** New York Community Health Profiles 2018 <https://www1.nyc.gov/site/doh/data/data-publications/profiles.page>

#### **Adult Diabetes Rate**

**NYC Health** New York Community Health Profiles 2018 <https://www1.nyc.gov/site/doh/data/data-publications/profiles.page>

#### **Hospitals and Clinics**

*NYC Dept of City Planning* Facilities Database

<https://data.cityofnewyork.us/City-Government/Facilities-Database-Shapefile/2fpa-bnsx>

Description: "The City Planning Facilities Database (FacDB) aggregates information about 35,000+ public and private facilities and program sites that are owned, operated, funded, licensed or certified by a City, State, or Federal agency in the City of New York. It captures facilities that generally help to shape quality of life in the city's neighborhoods, including schools, day cares, parks, libraries, public safety services, youth programs, community centers, health clinics, workforce development programs, transitional housing, and solid waste and transportation infrastructure sites."

- 1. Import the point data into ArcMap.
- 2. Extract point data for Hospitals and Clinics and create separate layers.
- 3. Compute counts for hospitals and clinics for each community board.

#### **Air Pollution (micrograms per m3)**

**NYC Health** New York Community Health Profiles 2018 <https://www1.nyc.gov/site/doh/data/data-publications/profiles.page>

Description: Average Annual Particulate Matter 2.5 micrograms per square meter of air.

# **Tree Canopy Cover**

*NYC DOITT* Tree Canopy Change 2010-2017

<https://data.cityofnewyork.us/Environment/Tree-Canopy-Change-2010-2017-/by9k-vhck>

Description: "A 6-in resolution tree canopy change (2010 - 2017) dataset derived from the 2017 Light Detection and Ranging (LiDAR) data capture. This dataset represents a "top-down" mapping perspective and all tree polygons are classed as: (1) No Change, (2) Gain, (3) Loss. No change indicates that this portion of the canopy has undergone no modifications during the time period. Gain indicates that new tree canopy has appeared during the time period. Loss indicates that this portion of the tree canopy was removed during the time period."

- 1. Download data and import to Arc Map
- 2. Dissolve polygons by type of change: No Change, Gain, and Loss.
- 3. Clip polygons to the community board layer.
- 4. Calculate total area of each change type for each Community District.
- <span id="page-7-0"></span>5. Use the following equation to determine what percent of the area is covered by tree canopy:

Percent of Community Board covered by Tree Canopy = Area of Tree Canopy Gain + Area of Tree Canopy No Change<br>Community Board Area

# **Appendix A**: Parkland Acreage Methodology

NEW YORKERS FOR PARKS • 2021 OPEN SPACE PROFILES

This document details the methodologies used to calculate City, State, and Federal Parkland for each Community District.

*Created by:* Yining Lei, Research and Policy Intern *Edited by:* Lucy Robson, Director of Research and Policy

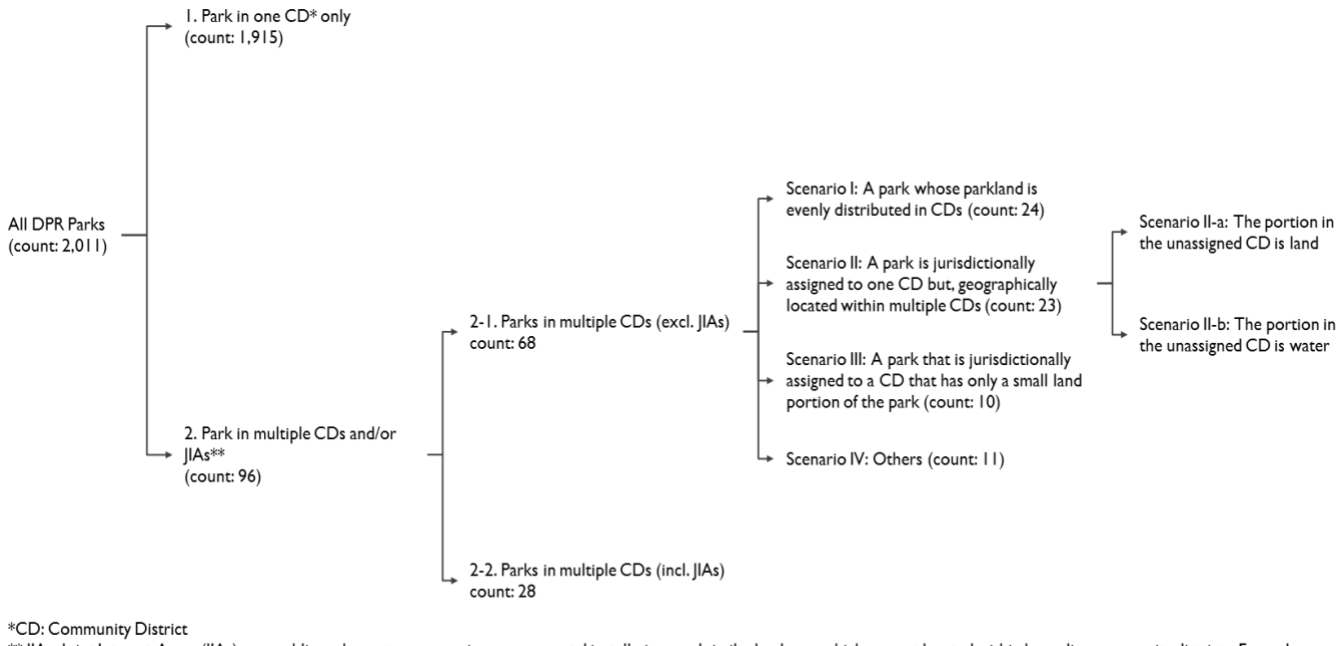

\*\* JIAs: Joint Interest Areas (JIAs), are public parks, waterways, major governmental installations and similar land uses which are not located within bounding community districts. Examples are Central Park, Van Cortlandt Park, LaGuardia and JFK Airports.

Figure 1 NYC Parks (DPR) Categories

# **A NOTE ON PARKLAND METHODOLOGY**

Several methodologies outlined below entail apportioning land outside of a Community District to it in order to properly account for the location of parks. When calculating the percentage of a CD that is parkland, add the additional adjacent district area (referred to elsewhere in this methodological document as Adjacent "Nondistrict" Parkland) to the total district area, ensuring that the additional parkland does not skew calculations.

# **NYC PARKS PROPERTIES**

#### **Parks Solely in one Community District**

There are 2,011 parks either partially or solely under the jurisdiction of NYC Parks, also known as the NYC Department of Parks and Recreation or DPR. Among them, 1,915 park properties lie completely within one Community District (CD), and are jurisdictionally assigned to only one district. *Calculation Method* Assign the total parkland acreage to the CD noted.

Example **Battery Park City (28.44 acres)** is solely within Manhattan CD 1. Therefore 28.44 acres will be added to the total parkland acreage count for Manhattan CD 1.

#### **Parks in Multiple Community Districts and/or Joint Interest Areas (JIAs)**

96 out of 2,011 parks are located between multiple districts and/or Joint Interest Areas (JIAs). JIAs are not apportioned to any CD outright and contain large swathes of land within New York City such as large parks, cemeteries, or airport areas.

#### **Parks in Multiple Community Districts**

#### *Scenario I: A park with acreage evenly distributed between CDs*

Parks in Scenario 1 are assigned jurisdictionally to multiple CDs, with similarly-sized portions of the park assigned to each CD.

*Calculation Method* Assign the parkland acreage based on the actual acreage distribution in CDs. **Example Riverside Park is assigned jurisdictionally to Manhattan CD 7 and 9, with 69% of its area** within the boundaries of Manhattan CD 7 and 31% within the boundaries of Manhattan CD 9. Therefore Manhattan CD 7 will have 69% of Riverside Park's acreage added to its total parkland acreage, and Manhattan CD 9 will have 31% of Riverside Park's acreage added to its total parkland acreage.

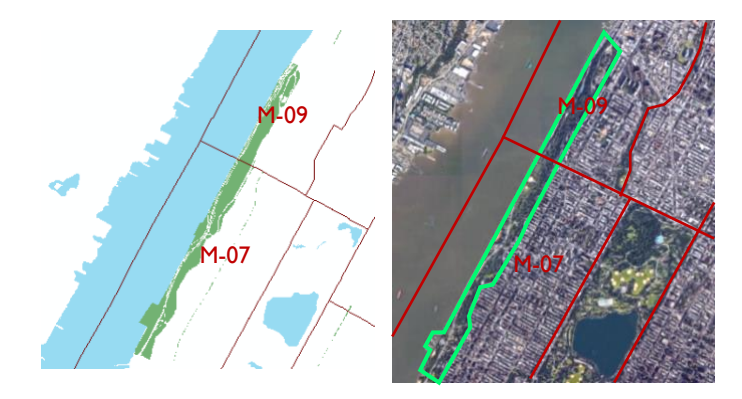

Figure 2 Riverside Park

*Summary Table for Scenario 1*

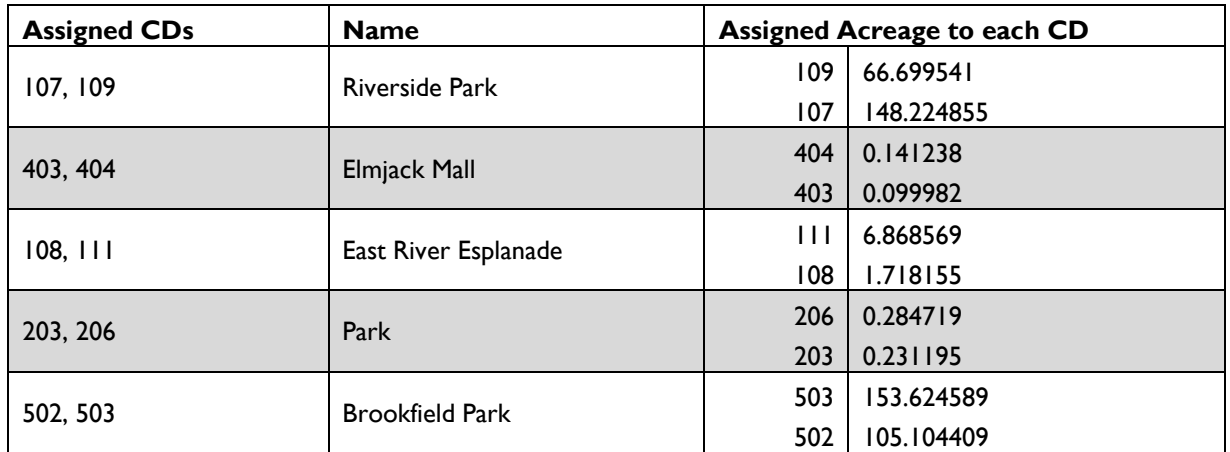

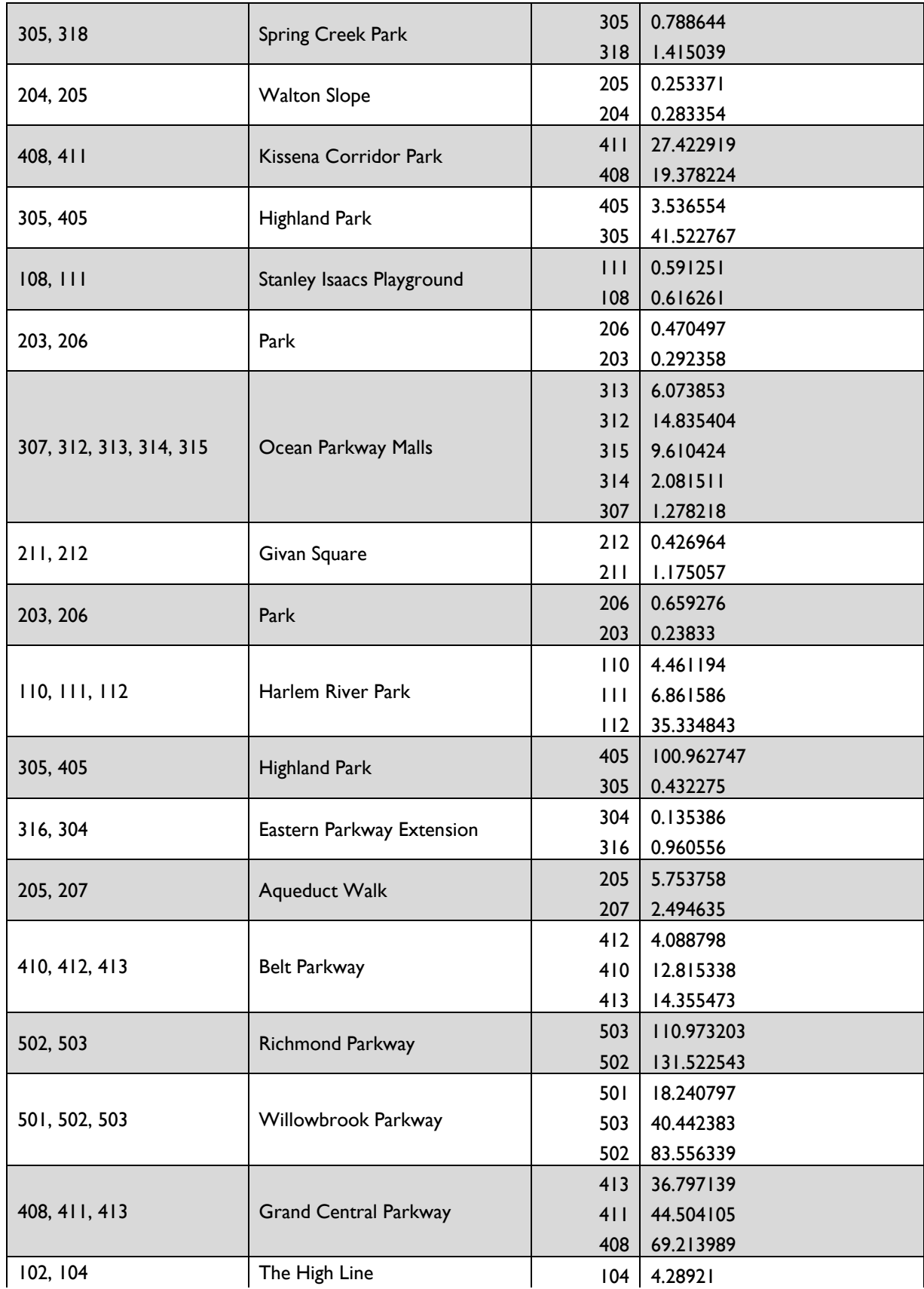

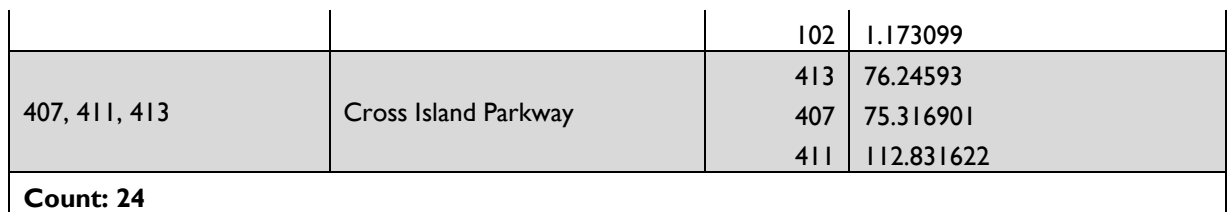

#### *Scenario II-A: A park jurisdictionally assigned to one CD but located within multiple CDs*

In overall, parks in accordance with the description of Scenario II have either small land acreage in the unassigned district (Figure 3 in Scenario II-a), or water area in the unassigned district (Figure 4 in Scenario II-b).

*Calculation Method* Assign the parkland acreage based on the actual acreage distribution in CDs. *Example* University Woods is assigned to Bronx CD 5, but 1% of its acreage is located in Bronx CD 7. Therefore 99% of the acreage is assigned to Bronx CD 5 and 1% is assigned to Bronx CD 7.

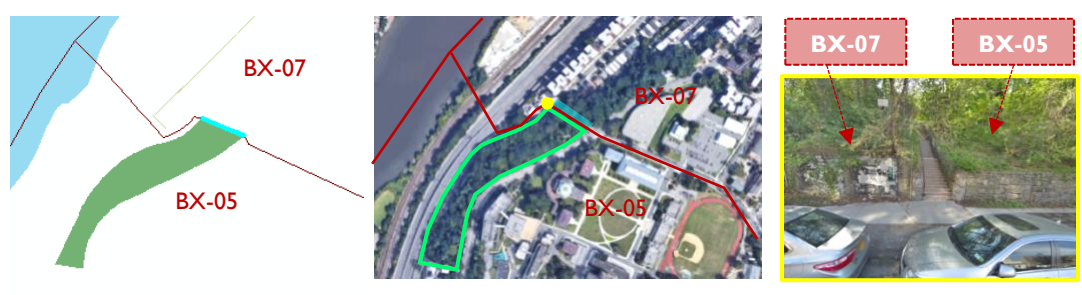

Figure 3 University Woods

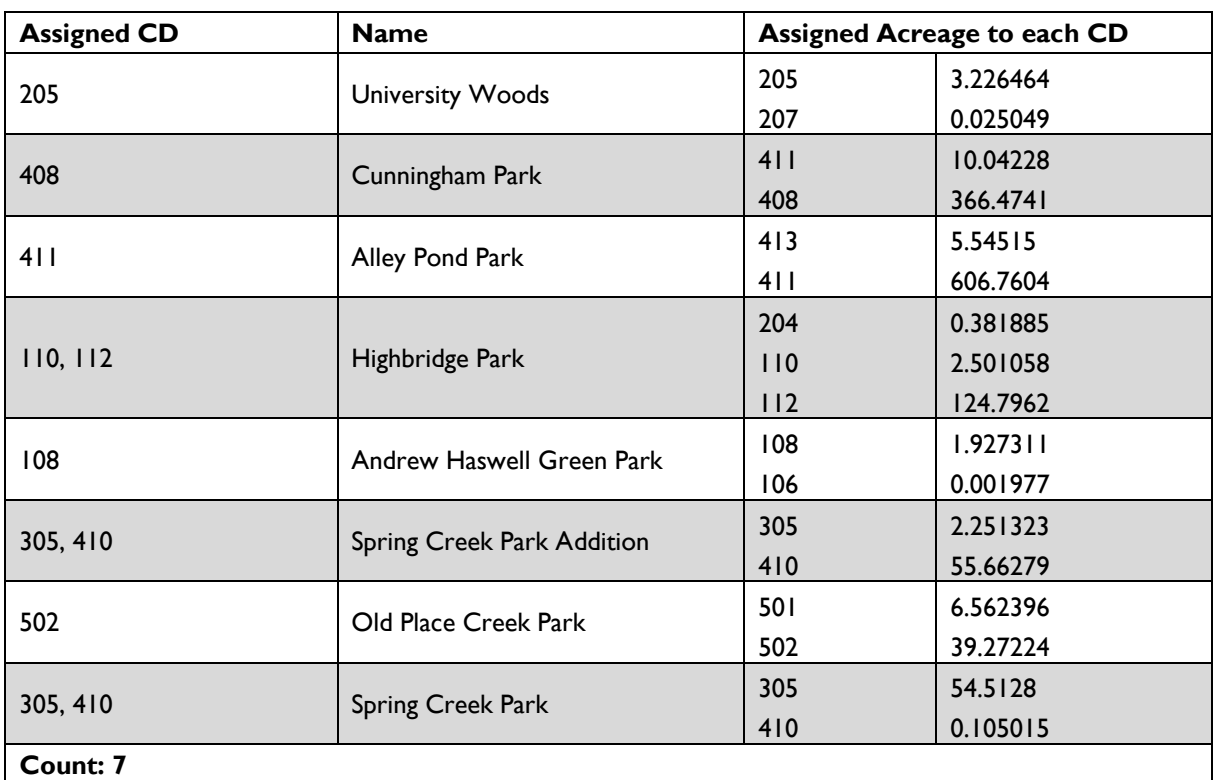

#### *Summary Table for Scenario II-A*

#### *Scenario II-B: The portion in the unassigned district is underwater parkland*

*Calculation Method* Assign all parkland to the jurisdictionally assigned CD. *Example* Grand Ferry Park is jurisdictionally assigned to Brooklyn CD 1, with 37% of its total acreage within Brooklyn CD 1. 63% of its acreage, all underwater land, lies within Manhattan CD 3. Assign the total acreage of the park to Brooklyn CD 1. Manhattan CD 3 will have no park acreage.

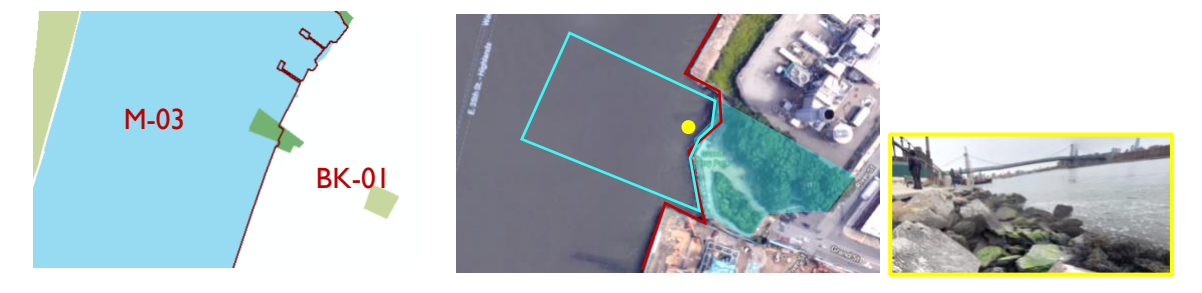

Figure 4 Grand Ferry Park

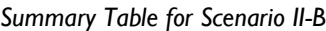

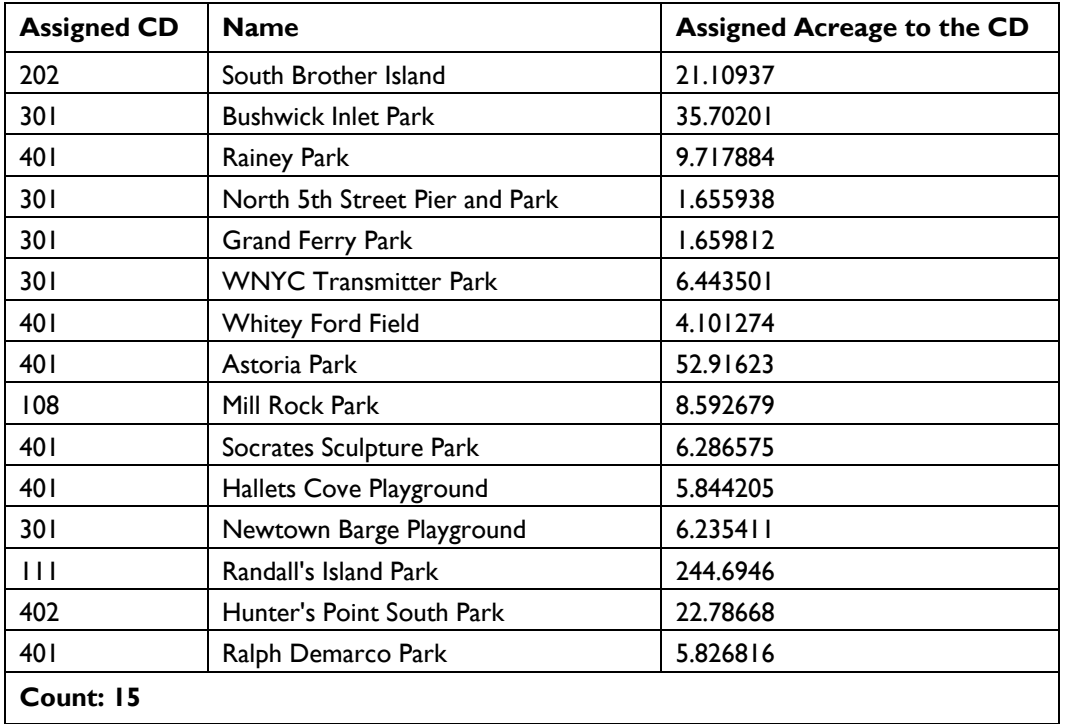

*Scenario III: A park jurisdictionally assigned to a CD that only has a small land portion of said park* Parks in Scenario III are jurisdictionally assigned to multiple CDs and have a very small proportion of their area in once CD. "Recreational Area" is jurisdictionally assigned to Manhattan CD 9 (99.9%) and Manhattan CD 12 (0.1%). *Calculation Method* Assign the parkland acreage based on the actual acreage distribution in CDs. Example **For "Recreational Area," Manhattan CD 9 will have 99.9%** of the park's acreage and Manhattan CD 12 will have the remaining 0.1%.

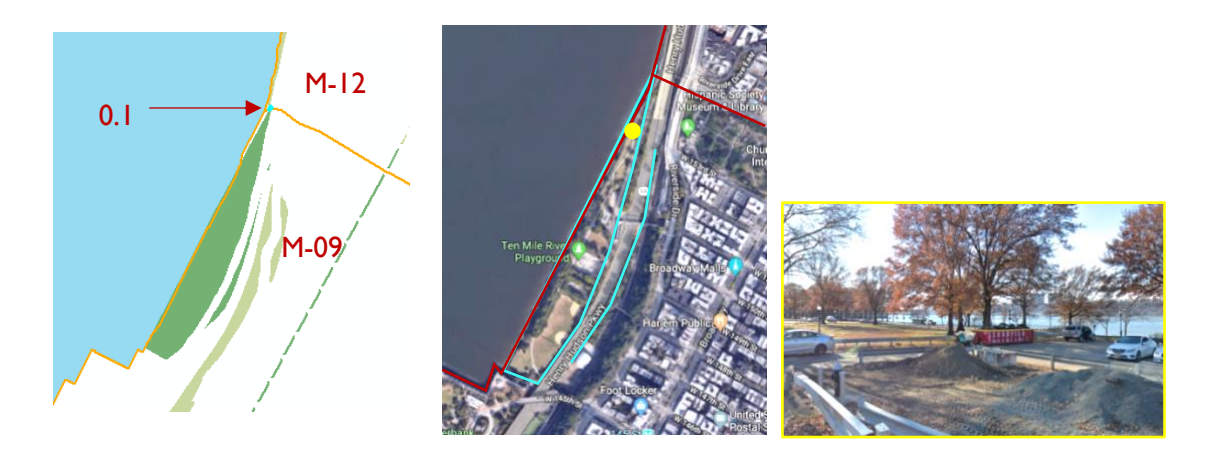

Figure 5 Recreational Area

#### *Summary Table for Scenario III*

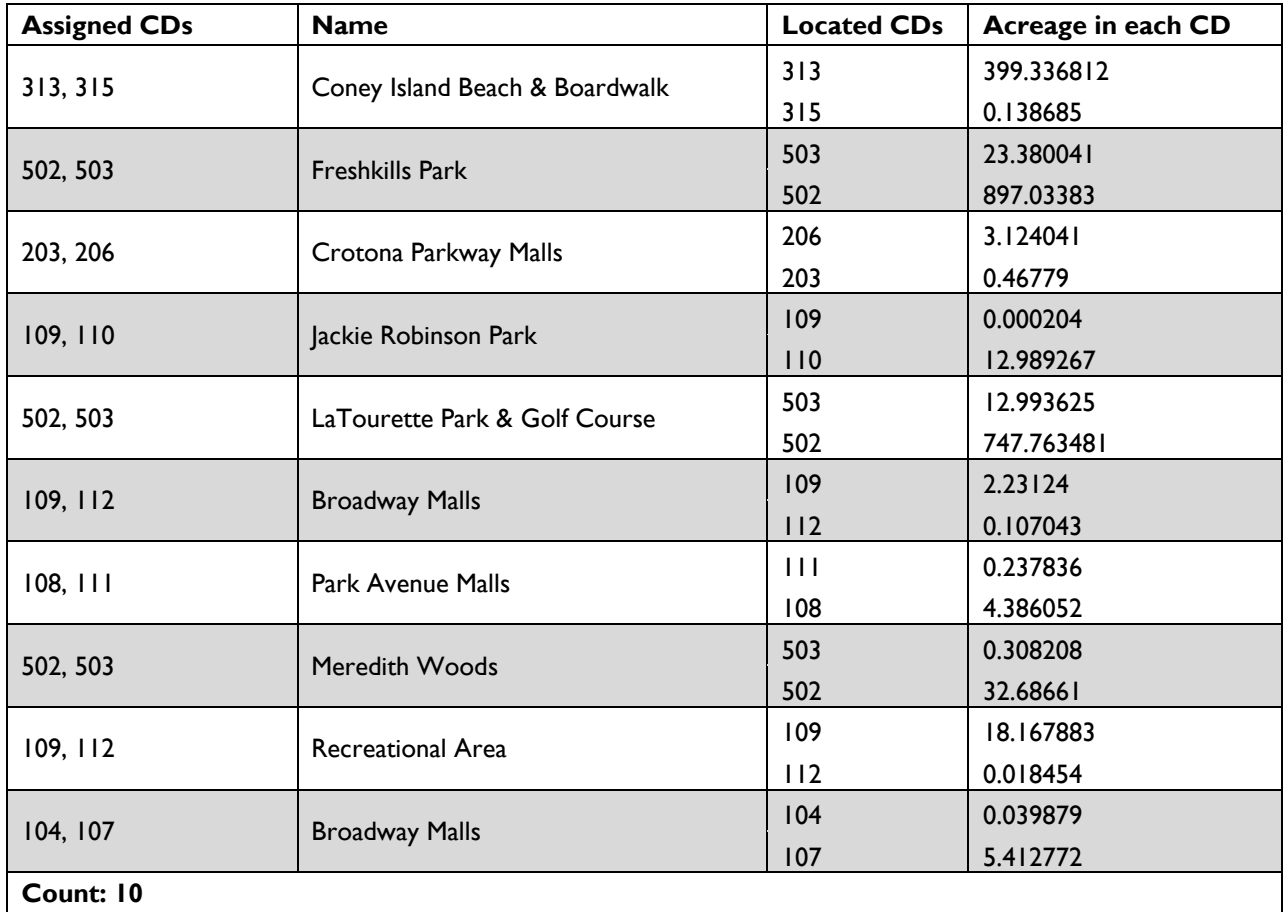

*Summary Table for Scenario IV*

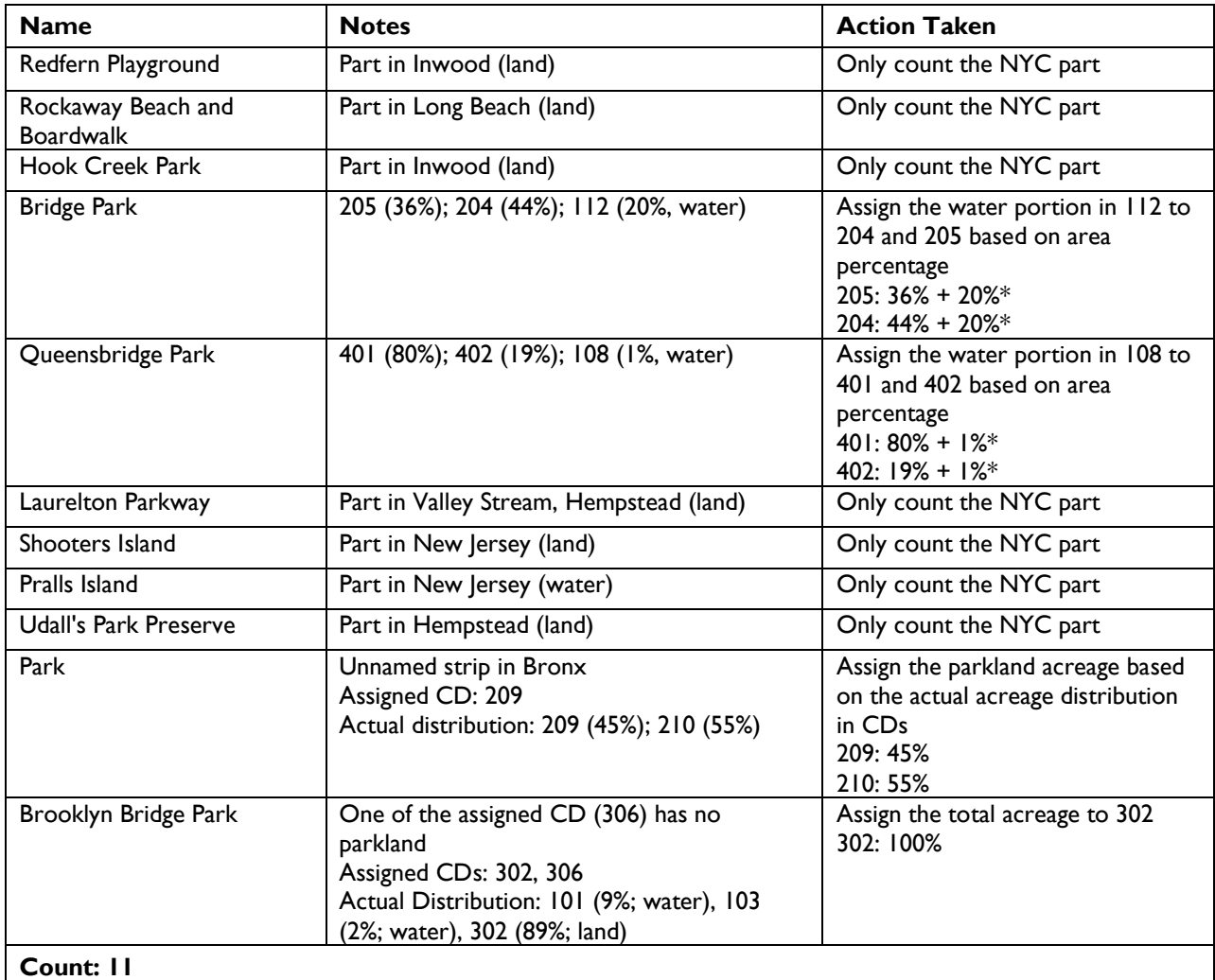

### **Parks in Multiple CDs, including JIAs**

#### *Scenario V: A park with a major part in JIAs*

*Calculation Method* Measure the park boundary that is bounded on adjacent CDs. Assign the acreage based on the length of the bounded boundary. *Example* **For Central Park, the park boundary is coterminous with Manhattan CD 7's boundary for** a length of 2.57 miles, accounting for 42% of the total boundary that Central Park shares with adjacent CDs. Therefore apportion 42% of Central Park's acreage to Manhattan CD 7, following suit for other boundary sections and CDs.

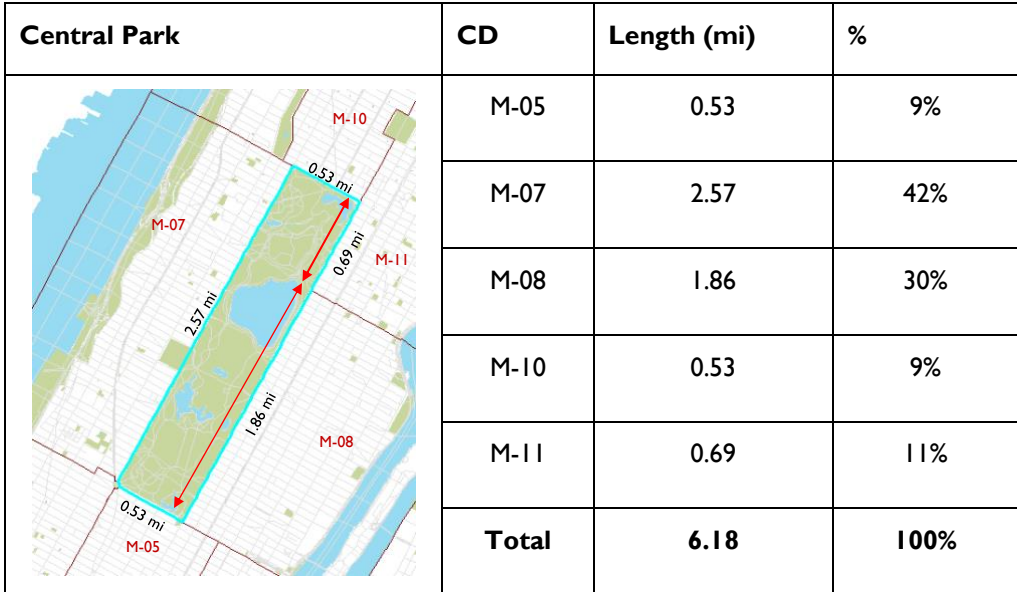

*Summary Table for Scenario V*

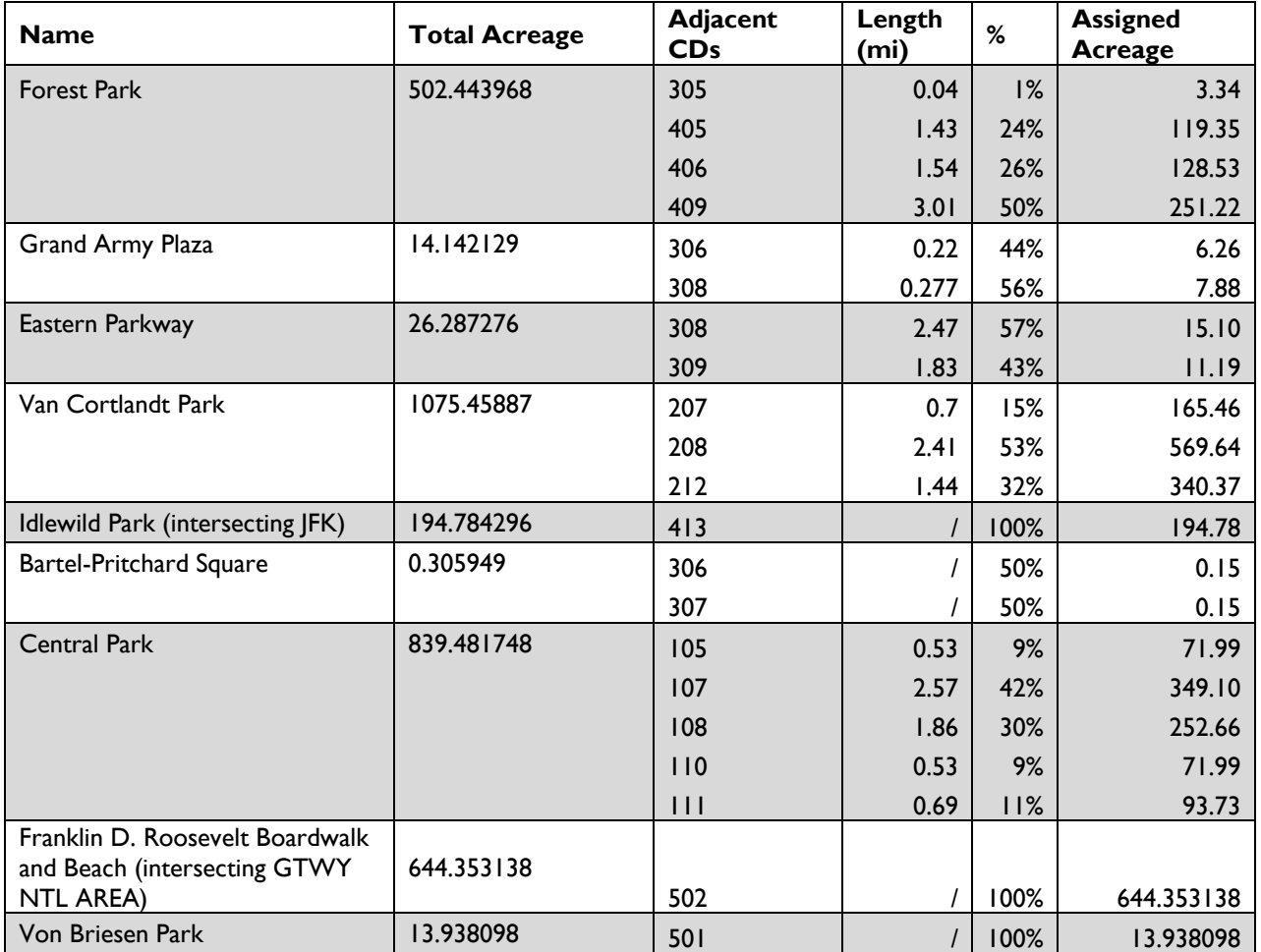

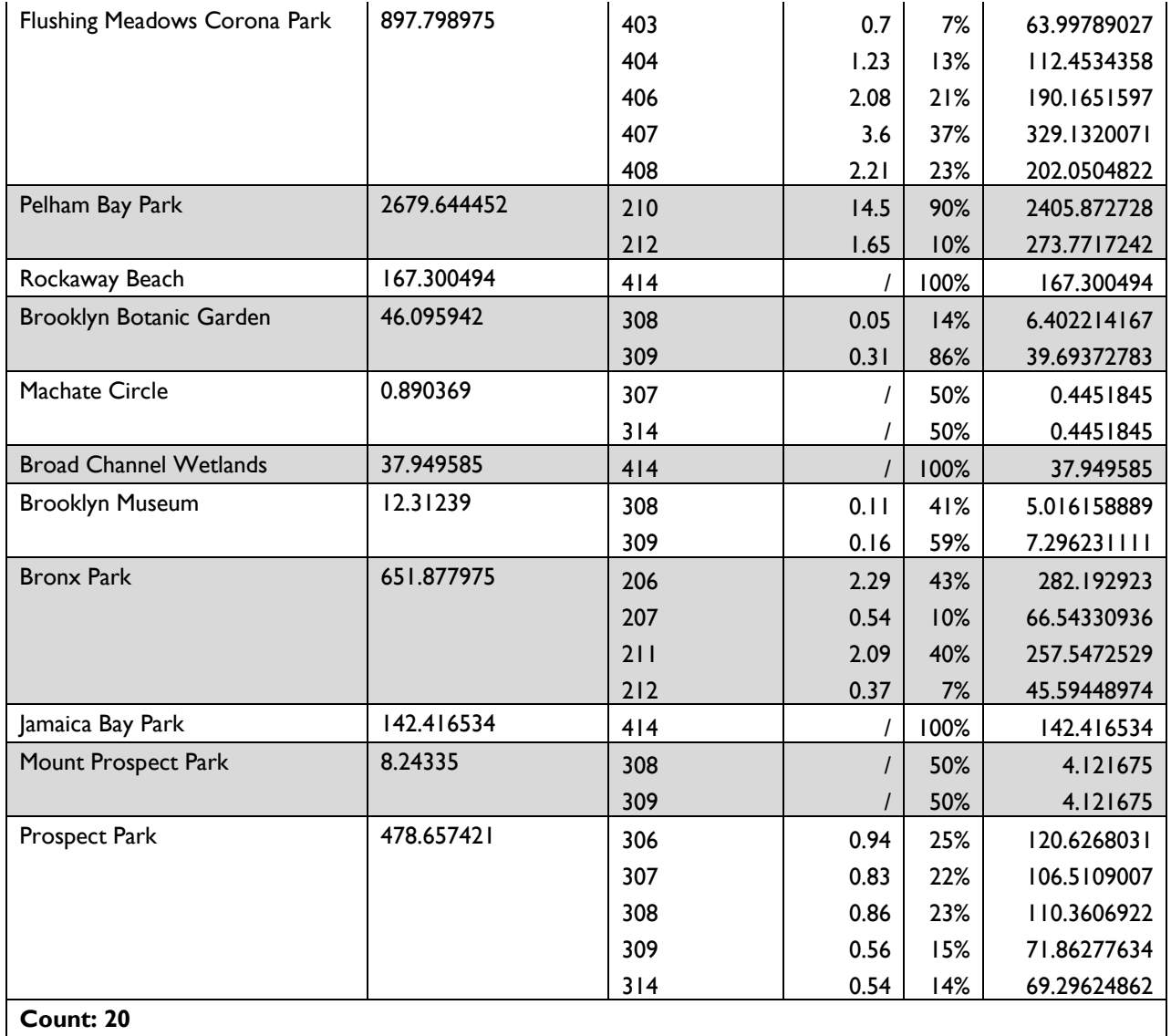

# *Scenario VI: A park with a smaller part in JIAs*

Parks in Scenario VI have only a small part in JIAs. Most parks in this scenario are parkways that cross several CD and JIA boundaries.

*Calculation Method* Case by Case

*Summary Table for Scenario VI*

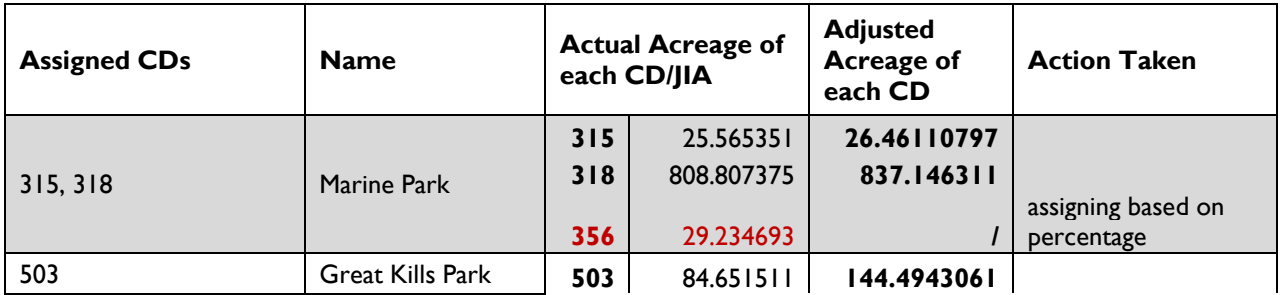

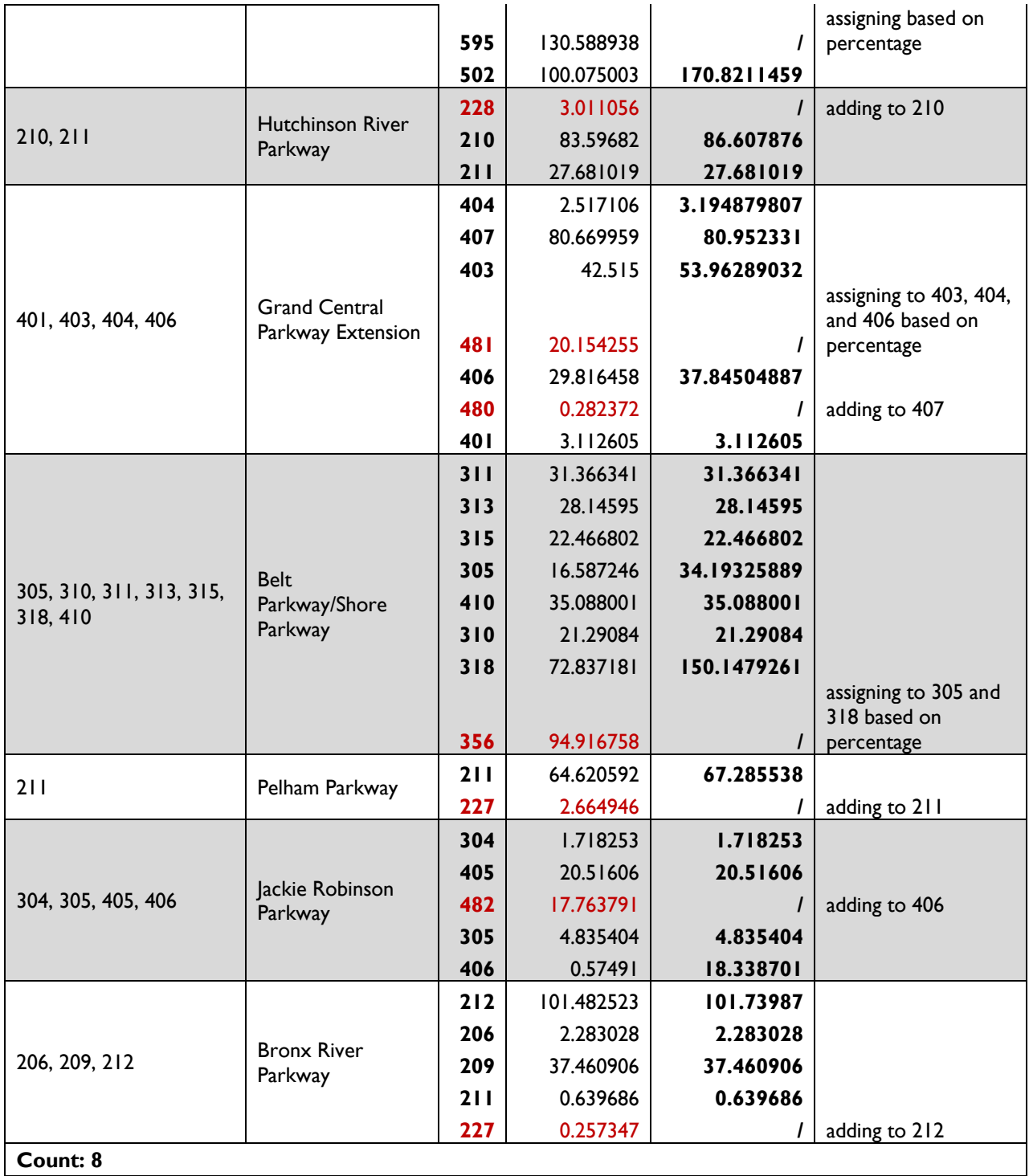

# **NEW YORK STATE PARKS**

For New York State Office of Parks, Recreation, and Historic Preservation properties in New York City, the calculation is much simpler. State parks in one CD can be joined shapefile-to-shapefile in ESRI's ArcGIS, allowing a seamless integration with the NYC Parks-in-one-CD calculation. For state parks in multiple CDs, assign the acreage to relevant CDs based on the geographic distribution of the park's acreage.

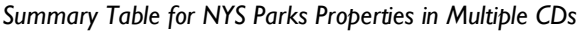

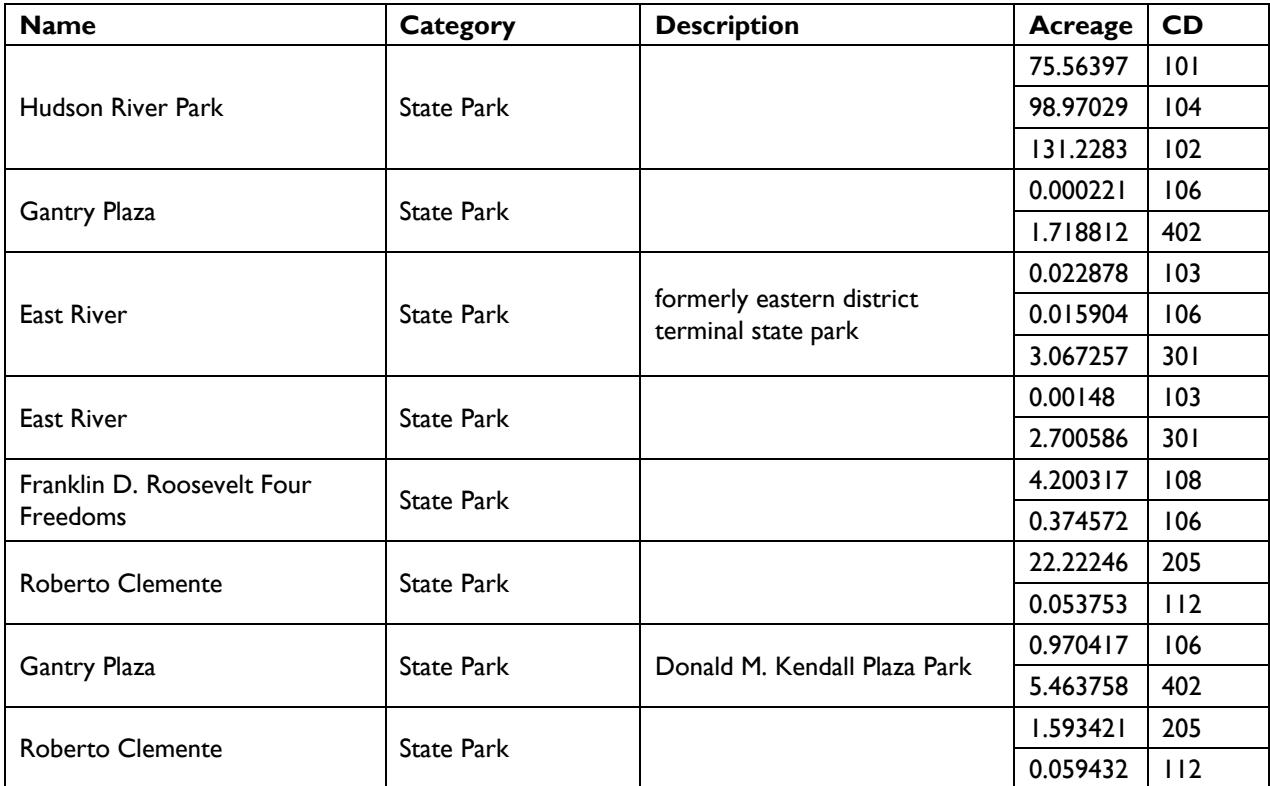

# **NATIONAL PARK SERVICE**

Most National Park Service properties are solely within one CD boundary. Gateway National Recreation Area is the NPS property located within multiple districts. To apportion its acreage, follow the same apportioning methodology as outlined for Scenario V, determining the boundary shared with adjacent CDs.

# <span id="page-19-0"></span>**Appendix B**: Walk to a Park Methodology

NEW YORKERS FOR PARKS • 2021 OPEN SPACE PROFILES

*Methodology developed by*: Caroline Thompson and Veerle Arts, Municipal Art Society of New York September 2019

Adding to the existing MapPLUTO dataset, this methodology will explain the steps taken and their rationale to determine the distance in miles to the closest park entrance. This highlights an important component in the redevelopment and real estate value potential of a parcel.

The datasets used include [borough boundaries \(clipped to shoreline\)](https://www1.nyc.gov/site/planning/data-maps/open-data/districts-download-metadata.page) (version 19B), the land covered by each borough; [LION](https://www1.nyc.gov/site/planning/data-maps/open-data/dwn-lion.page) (version 19B), the centerlines for all roadways; [MapPLUTO](https://www1.nyc.gov/site/planning/data-maps/open-data/dwn-pluto-mappluto.page) (version 19y1), all tax lots and their attributes; and park entrances (points) from Walk-to-a-Park Service Area (last updated January 2019):<https://data.cityofnewyork.us/Recreation/Walk-to-a-Park-Service-area/5vb5-y6cv>

#### **Preparing Datasets for Analysis**

Before beginning analysis, ensure that the Network Analyst extension is turned on. The tools used will not work without this extension.

- 1. On the Standard toolbar, click Customize, then Extensions.
- 2. Check the box next to Network Analyst to turn it on.

Since the city's sidewalk layer does not include crosswalks or include streets that pedestrians could walk along to reach a park, isolate pedestrian accessible streets. From the street centerline shapefile's metadata, these streets do not include non-street features, vehicle access only streets, or ferries.

- 1. In the lion attribute table, open the Select by Attributes tool.
- 2. In the main window, paste the following code: TrafDir  $\langle \rangle$  ' ' AND NonPed  $\langle \rangle$  'V' AND FeatureTyp  $\langle \rangle$  'F'
- 3. In the table of contents, right click the lion shapefile and export the selected features as a new shapefile named pednetwork lion19.

These steps will require significant processing power. To speed up these processes, split the MapPLUTO dataset by borough.

- 1. In the MapPLUTO attribute table, open the Select by Attributes tool.
- 2. In the main window, paste the following code: "Borough" = 'BK'
- 3. In the table of contents, right click the MapPLUTO shapefile and export the selected features as a new shapefile named bk pluto19.
- 4. Repeat Steps 1-3 accordingly for each remaining borough and name the shapefiles accordingly.

Borough boundary groupings will also be required. Since Brooklyn and Queens, as well as Manhattan and the Bronx, are connected by land and/or short bridges, their borough boundaries will need to be grouped. This dataset will be used as a way to further segment other files.

- 1. In the borough boundary attribute table, open the Select by Attributes tool.
	- a. In the main window, paste the following code:
	- "County" = 'Brooklyn' OR "County" = 'Queens'
	- b. In the table of contents, right click the borough boundary shapefile and export the selected features as a new shapefile named borobounds\_bk\_qn.
- 2. In the borough boundary attribute table, open the Select by Attributes tool.
- a. Confirm "Create New Selection" is selected in the drop-down window.
- b. In the main window, paste the following code: "County" = 'New York' OR "County" = 'Bronx'
- c. In the table of contents, right click the borough boundary shapefile and export the selected features as a new shapefile named borobounds mn bx.
- 3. In the borough boundary attribute table, open the Select by Attributes tool.
	- a. Confirm "Create New Selection" is selected in the drop-down window.
	- b. In the main window, paste the following code: "County" = 'Richmond'
	- c. In the table of contents, right click the borough boundary shapefile and export the selected features as a new shapefile named borobounds si.

#### In addition, the park entrances must be split by borough to decrease needed processing power. Clip the park entrances layer by the respective borough boundary groupings.

- 1. Open the Clip tool.
- 2. Select the park entrances layer as the input features and borobounds bk qn as the clip features.
- 3. Name the output feature class parkentrances bk qn.
- 4. Repeat Steps 1-3 for the Manhattan and the Bronx borough grouping and name accordingly.
- 5. Repeat Steps 1-3 for Staten Island and name accordingly.

A network dataset is needed to run the walkability analysis. Unlike shapefiles, which can exist in folders, a network dataset needs to be in a file geodatabase, since this container can better manage complex datasets. The network dataset also needs to be created from a feature dataset, which is a collection of feature classes (like shapefiles).

- 1. Open ArcCatalog.
- 2. In the project folder, right click to create a new file geodatabase named networkanalysis.
- 3. Right click networkanalysis.gdb to create a new feature dataset named pednetwork.
	- a. Following the prompts, keep the coordinate system as NY State Plane FIPS 3104 and click Next.
	- b. Do not set a Z axis and click Next.
	- c. Do not change tolerance levels and click Finish.
- 4. Right click the pednetwork feature dataset, and click Import (single class) to import the pednetwork lion19 shapefile into the dataset, keeping the name pednetwork lion19 (output).

#### From the feature dataset, a network dataset must be created. This will draw on the features within the feature dataset to create a network.

- 1. Right click the pednetwork feature dataset and create a new network dataset.
- 2. Following the prompts, keep the default name and click Next.
- 3. Confirm that the pednetwork\_lion19 is selected as participating in the network and click Next.
- 4. Confirm that model turns using the default global turns is selected and click Next. This ensures that no restrictions are placed on a pedestrian's ability to turn.
- 5. Do not change the network connectivity and click Next.
- 6. Since no elevation data is available in this dataset, click None (to not model elevation) and click Next.
- 7. Since the only cost attribute will be the increasing length along a street network, and not including the RoadClass attribute (which would be used for road quality in driving service areas), click the RoadClass attribute and click Remove. Then click Next to proceed with the network setup wizard.
- 8. Since no modeling by travel mode is required, click Next.
- 9. Since no modeling of driving routes is required for pedestrian network analysis, click no, then click Next.
- 10. Select "Build Service Area" to index the service areas and make processing faster, and click Next.
- 11. After reading over the summary, click Finish.
- 12. After the wizard has created the dataset, click Yes in the popup window to build the network dataset.

#### **Conduct Service Area Analysis**

As discussed, the larger operation is roughly segmented into thirds by borough grouping to be able to run the analysis. The analysis will use service areas, which are also referred to as walksheds. These service areas are polygons that display the areas to which one could travel along a network within a specified distance or distances.

Since Brooklyn and Queens share borders and have areas connected by bridges, walkability to parks is analyzed for both boroughs together. Different segments will be created to identify varying distances to parks. Using Federal Highway Administration [guidelines,](https://safety.fhwa.dot.gov/ped_bike/ped_transit/ped_transguide/ch4.cfm) which are used for planning transportation networks and crosswalk times, a five minute walk is defined as 1/4 mile distance; 10 min as 1/2 mile; 15 min as 3/4 mile; and 20 min as 1 mile. Assuming that a walk over 20 minutes to the park would not be considered as marketable access to a park, all other distances will be identified accordingly.

- 1. Open the Make Service Area Layer tool.
	- a. Select the network dataset pednetwork lion19 ND as the input analysis network.
	- b. In the Travel From or To Facility field, select TRAVEL\_TO.
	- c. To create multiple service areas by distance from any station, paste the following list into the default break values field: 1320 2640 3960 5280
	- d. In the Polygon Generation Options drop-down field:
		- i. Select the Polygon Type as DETAILED POLYS.
		- ii. Select Merge Polygons with Similar Ranges as MERGE.
		- iii. Select the Polygon Nest Option as RINGS.
	- e. Keep all other fields as their default values and run the tool.
- 2. Open the Add Locations tool.
	- a. Select the service area as the input network analysis layer.
	- b. Confirm that the sublayer is selected as Facilities.
	- c. Input the locations as parkentrances bk qn and click ok.
- 3. When the tool is done running, in the table of contents, right click on the Service Area heading and click Solve.
- 4. After the tool has finished running, right click the Polygons subheading and export to a new shapefile named servicearea quartmi Imi bk qn.

Since Manhattan and the Bronx have a small shared land border and are otherwise connected by short bridges, walkability to parks is analyzed for both boroughs together.

Repeat Steps 1-4 above, naming the resulting files accordingly.

Since Staten Island is connected to other boroughs by ferry or by lengthy bridges, walkability to parks will be calculated within Staten Island alone.

Repeat Steps 1-4 above, naming the resulting files accordingly.

To prepare for upcoming analysis, create a key to rank distances from parks, from 5 as the closest distance to a park entrance to 2 as the furthest.

- 1. Open the attribute table for servicearea quartmi 1mi bk qn.
- 2. Add a new field, select data type as short integer, and name the field dist key.
- 3. Start an editing session.
- 4. In the dist key field, type in the corresponding attributes:

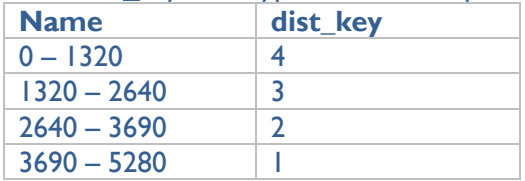

- 5. Save edits and stop editing.
- 6. Repeat Steps 1-5 for servicearea quartmi 1mi bk qn and servicearea quartmi 1mi si, respectively.

#### To add the distance key attribute to the MapPLUTO dataset, use the identity tool to add the underlying walkshed information to the lot data.

- 1. Open the Identity tool.
- 2. Select the PLUTO dataset bk\_pluto19 as the input features, and select servicearea\_quartmi\_lmi\_bk\_qn as the identity features.
- 3. Name the output feature class distance bk pluto.
- 4. Repeat Steps 1-3 for Queens, Manhattan, the Bronx, and Staten Island, respectively, and name accordingly.

#### To create a citywide dataset, merge the distance shapefiles together.

- 1. Open the Merge tool.
- 2. Input datasets distance bk pluto, distance qn pluto, distance mn pluto, distance bx pluto, and distance si pluto.
- 3. Name the output dataset merge distbbl.
- 4. In the Field Map window, remove all fields except BBL and dist key.

Some lots were identified as located within two different walksheds. For example, half of a lot may be characterized as within 1/4 mile to a park entrance, while the other half would fall within 1/2 mile. To merge these split lots back into one cohesive lot, use the BBL as a unique identifier and replace the lot's distance from the station attribute as the closest distance.

- 1. Open the Dissolve tool.
- 2. Select merge distbbl as the input feature.
- 3. Name the output feature class nyc\_pluto\_distToPark.
- 4. In the Dissolve Field(s) window, select the BBL field.
- 5. In the Statistics Field(s) drop-down field, select dist key.
	- a. In the window beneath the drop-down field, click the cell under Statistics Type and select MAX from the drop-down menu. Click ok.

#### To clarify the definition of the numerical distance key, create a new field with the corresponding text definitions.

- 1. Open the attribute table for nyc\_pluto\_distToPark.
- 2. Add a new field, select data type as text, and name the field distance.
- 3. Open the Field Calculator for the distance field.
- 4. Select the Python Parser.
- 5. Select Show Codeblock.
- 6. In the Pre-Logic Script window, paste the following code: def totext(maxdistkey):

```
if (maxdistkey == 4):
          return "Within 1/4 mile to a park"
      elif (maxdistkey == 3):
          return "Between 1/4 mile and 1/2 mile to a park"
      elif (maxdistkey == 2):
          return "Between 1/2 mile and 3/4 mile to a park"
      elif (maxdistkey == 1):
          return "Between 3/4 mile and 1 mile to a park"
      else:
          return "Outside of 1 mile to a park"
7. In the window below ("distance ="), paste:
   totext(!MAX_dist_k!)
```
To create the Boolean value fields, create five new fields to mark parcels that fall within distance walksheds.

- 1. Add a new field, select data type as short integer, and name the field bool\_025mi.
- 2. Repeat Step 1, naming the fields bool 05mi, bool 075mi, bool 1mi, and bool gtr1mi.

If a parcel falls within  $\frac{1}{4}$  mile walk to a subway station, fill the field with 1 (True), and if not, fill with 0 (False).

- 1. Open the Field Calculator for the bool 025mi field.
- 2. Select the Python Parser.
- 3. Select Show Codeblock.
- 4. In the Pre-Logic Script window, paste the following code:

```
def boolean(maxdistkey):
     if (maxdistkey == 4):
           return 1
      else:
           return 0
5. In the window below ("distance ="), paste:
```

```
boolean(!MAX_dist_k!)
```
If a parcel falls within  $\frac{1}{2}$  mile walk to a subway station, fill the field with 1 (True), and if not, fill with 0 (False).

- 1. Open the Field Calculator for the bool 05 field.
- 2. Select the Python Parser.
- 3. Select Show Codeblock.

```
4. In the Pre-Logic Script window, paste the following code:
   def boolean(maxdistkey):
      if (maxdistkey > 3):
           return 1
      else:
           return 0
```
5. In the window below ("distance ="), paste: boolean(!MAX\_dist\_k!)

If a parcel falls within  $\frac{3}{4}$  mile walk to a subway station, fill the field with 1 (True), and if not, fill with 0 (False).

- 1. Open the Field Calculator for the bool\_075mi field.
- 2. Select the Python Parser.
- 3. Select Show Codeblock.
- 4. In the Pre-Logic Script window, paste the following code: def boolean(maxdistkey):

```
 if (maxdistkey > 2):
           return 1
      else:
           return 0
5. In the window below ("distance ="), paste:
   boolean(!MAX_dist_k!)
```
If a parcel falls within 1 mile walk to a subway station, fill the field with 1 (True), and if not, fill with 0 (False).

- 1. Open the Field Calculator for the bool\_1mi field.
- 2. Select the Python Parser.
- 3. Select Show Codeblock.
- 4. In the Pre-Logic Script window, paste the following code:

```
def boolean(maxdistkey):
   if (maxdistkey > 1):
       return 1
   else:
       return 0
```
5. In the window below ("distance  $=$ "), paste: boolean(!MAX\_dist\_k!)

If a parcel falls outside of 1 mile walk to a subway station, fill the field with 1 (True), and if not, fill with 0 (False).

- 1. Open the Field Calculator for the bool\_gtr1mi field.
- 2. Select the Python Parser.
- 3. Select Show Codeblock.

```
4. In the Pre-Logic Script window, paste the following code:
   def boolean(maxdistkey):
      if (maxdistkey == 0):
           return 1
      else:
           return 0
```
5. In the window below ("distance ="), paste: boolean(!MAX\_dist\_k!)

# **Exporting Analysis**

To include this analysis in a larger, BBL-based MapPLUTO, export the resulting dataset as both a database file (.dbf), a table format, and a shapefile (.shp). To do so, remove all extraneous fields, keeping the BBL field and other relevant fields.

- 1. Right click on the nyc\_pluto\_distToParks layer and select Properties.
	- a. In the Fields tab, click the icon to turn off all fields.
	- b. Select the BBL, MAX dist k, distance, bool 025mi, bool 05mi, bool 075mi, bool 1mi, and bool gtr1mi fields to turn them back on.
- 2. Open the attribute table and click on Table Options to select Export.
	- a. Export the attribute table as a new database file (.dbf), named distanceToParks\_BBL\_19v1.
- 3. Right click on the nyc\_pluto\_distToParks layer and select Data, then select Export Data.
	- a. Export to a new shapefile (.shp), named distanceToParks\_BBL\_19v1.